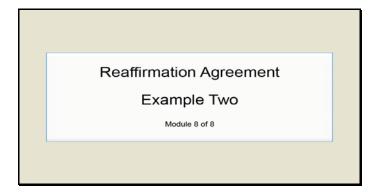

Text Captions: Reaffirmation Agreement

Example Two

Module 8 of 8

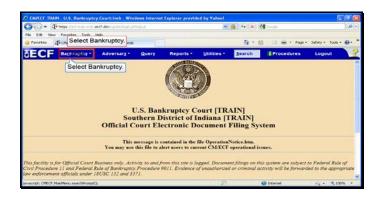

Text Captions: Select Bankruptcy.

Select Bankruptcy.

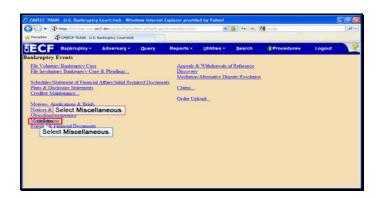

Text Captions: Select Miscellaneous.

Select Miscellaneous.

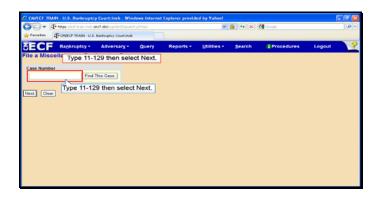

Text Captions: Type 11-129 then select Next.

Type 11-129 then select Next.

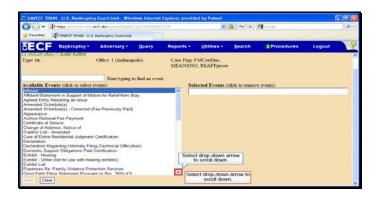

Text Captions: Select drop-down arrow to scroll down.

Select drop-down arrow to scroll down.

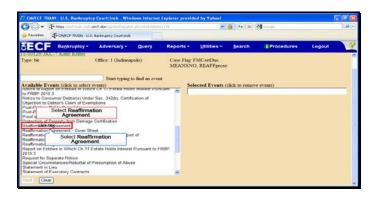

Text Captions: Select Reaffirmation Agreement.

Select Reaffirmation Agreement.

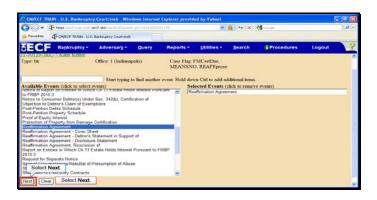

Text Captions: Select Next.

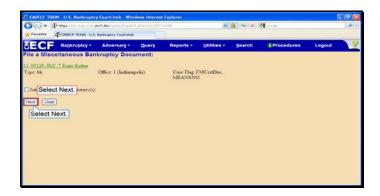

Text Captions: Select Next.

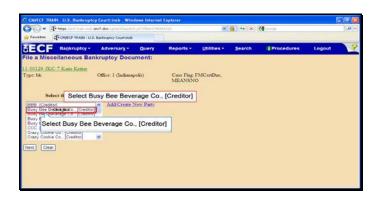

Text Captions: Select Busy Bee Beverage Co., [Creditor]

Select Busy Bee Beverage Co., [Creditor]

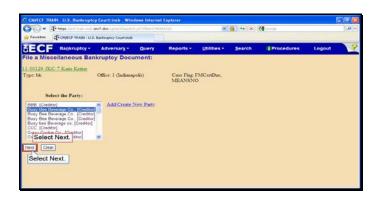

Text Captions: Select Next.

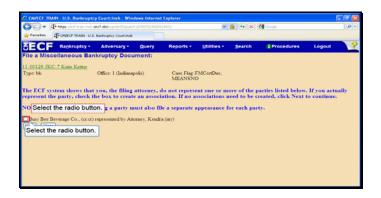

Text Captions: Select the radio button.

Select the radio button.

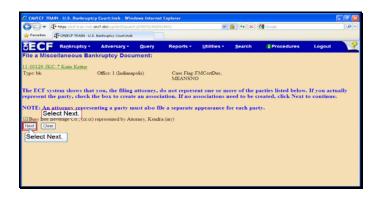

Text Captions: Select Next.

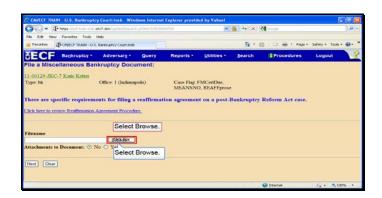

Slide 13

Text Captions: Select Browse.

Select Browse.

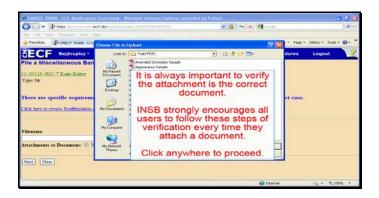

Text Captions: It is always important to verify the attachment is the correct document.

INSB strongly encourages all users to follow these steps of verification every time they attach a document.

Click anywhere to proceed.

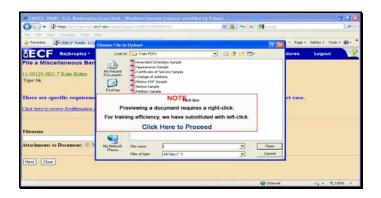

Text Captions: NOTE

Previewing a document requires a right-click.

For training efficiency, we have substituted with left-click.

Click Here to Proceed

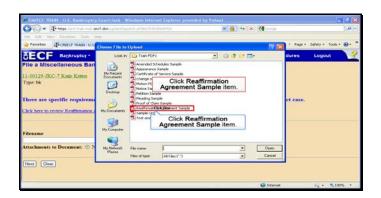

Slide 16

Text Captions: Click Reaffirmation Agreement Sample item.

Click Reaffirmation Agreement Sample item.

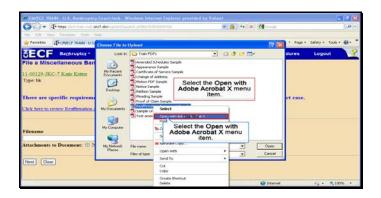

Text Captions: Select the Open with Adobe Acrobat X menu item.

Select the Open with Adobe Acrobat X menu item.

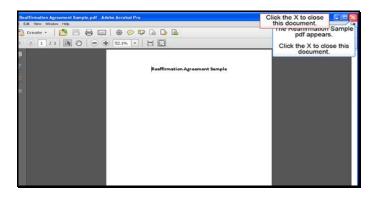

Text Captions: The Reaffirmation Sample pdf appears.

Click the X to close this document.

Click the X to close this document.

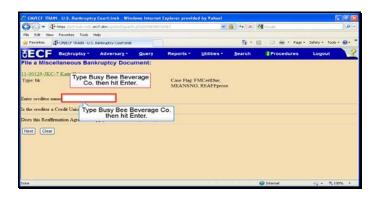

Text Captions: Type Busy Bee Beverage Co. then hit Enter.

Type Busy Bee Beverage Co. then hit Enter.

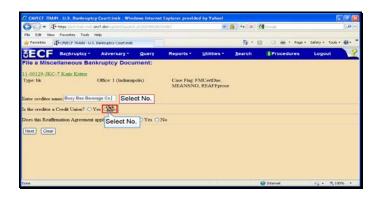

Text Captions: Select No.

Select No.

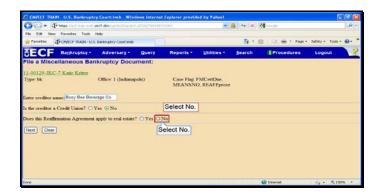

Text Captions: Select No.

Select No.

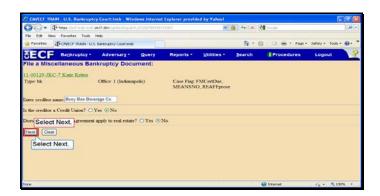

Text Captions: Select Next.

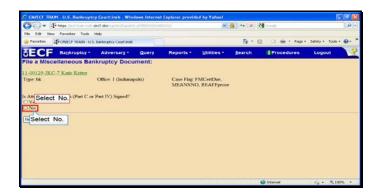

Text Captions: Select No.

Select No.

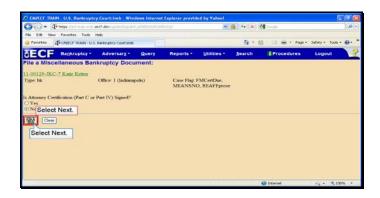

Text Captions: Select Next.

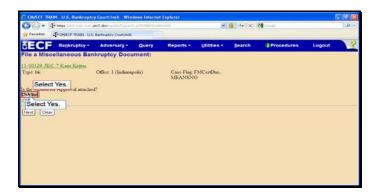

Text Captions: Select Yes.

Select Yes.

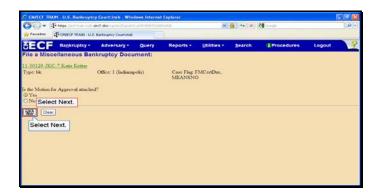

Text Captions: Select Next.

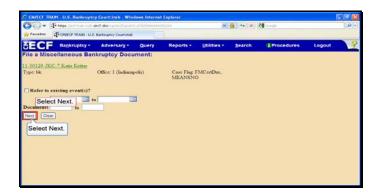

Text Captions: Select Next.

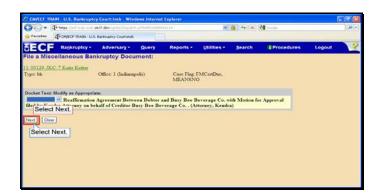

Text Captions: Select Next.

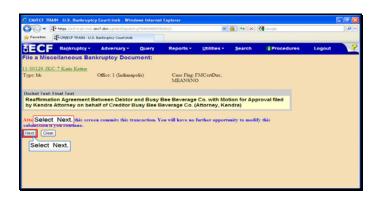

Text Captions: Select Next.

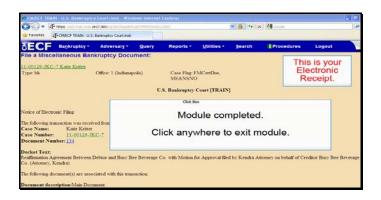

Text Captions: Module completed.

Click anywhere to exit module.

This is your

Electronic Receipt.